# **VPN připojení**

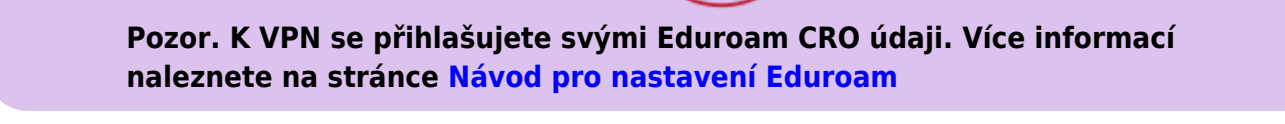

Tato služba slouží k připojení počítače zaměstnance (případně studenta), který je připojen na cestách či doma tak, jako by byl připojen lokálně k síti SU.

### **Užívání**

- 1. Ujistěte se, že jste připojeni k Internetu (doma, na cestách,…)
- 2. Klikněte pravým tlačítkem myši na ikonku OpenVPN v systray a vyberte možnost Connect.
- 3. Pro ověření se používá Vaše jméno a heslo pro **[eduroam](https://uit.opf.slu.cz/navody:eduroam)** ve **formátu bez @slu.cz (př. tedy jen abc0001)**
- 4. Po úspěšném připojení ikonka zezelená.
- 5. Nyní jste připojeni k síti SU tak, jako byste byli v práci a můžete využívat její služby normálně nepřístupné z vnějších sítí.

# **Návod instalace pro Windows**

Platí pro Windows 10, 8.1, 8, 7, Vista

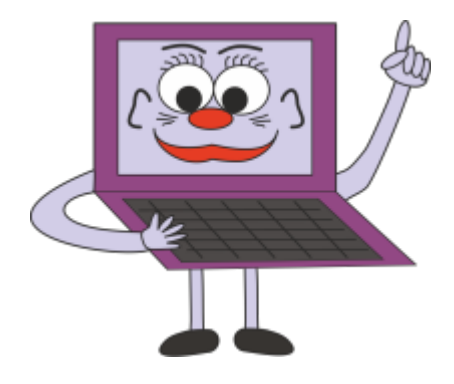

### **Instalace VPN**

- <http://openvpn.net/index.php/open-source/downloads.html> zde najdete grafického klienta, ale stáhněte nejnovější verzi.
- Po spuštění se Vám v nástrojové liště v pravo dole objeví ikona znázorňující PC a v pravé části této ikony je zámek viz. obrázek:

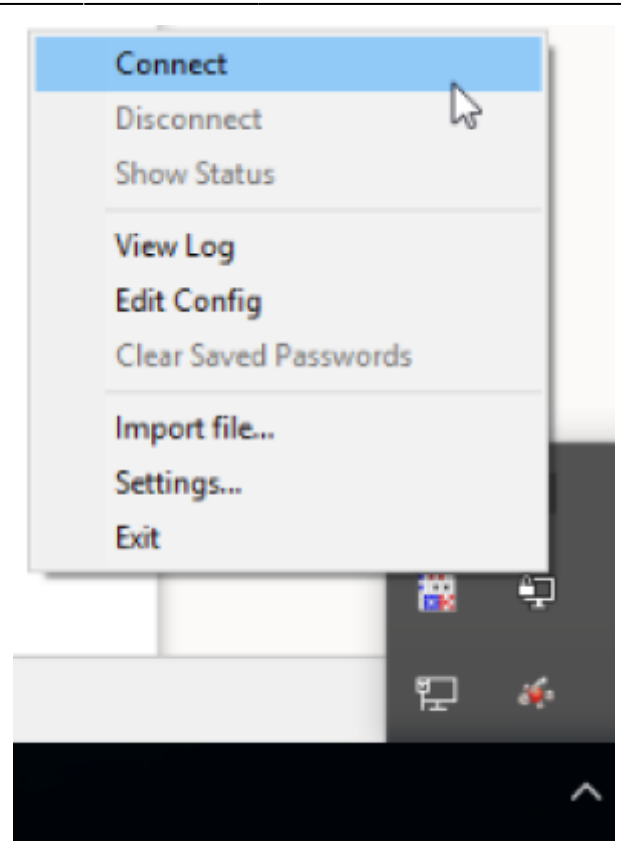

- Do složky %USERPROFILE%\OpenVPN\config (pravděpodobně v c:\Users\) zkopírujte nebo vytvořte soubor Office-ca.ovpn
- Po kliknutí pravým tlačítkem na ikonu OpenVPN se Vám zobrazí nabídka podobná té na obrázku 1. Nyní si stačí vybrat "Office-ca" a následně "Connect". Zobrazí se Vám okno podobné tomu na obrázku 2, kde zadáváte své přihlašovací údaje eduroam. V případě, že máte více VPN sítí, nebude zobrazena volba "Connect", ale jejich výběr. Stav připojení poznáte dle barvy: hnědá = nepřipojen; žlutá = připojuje se; zelená = připojeno.

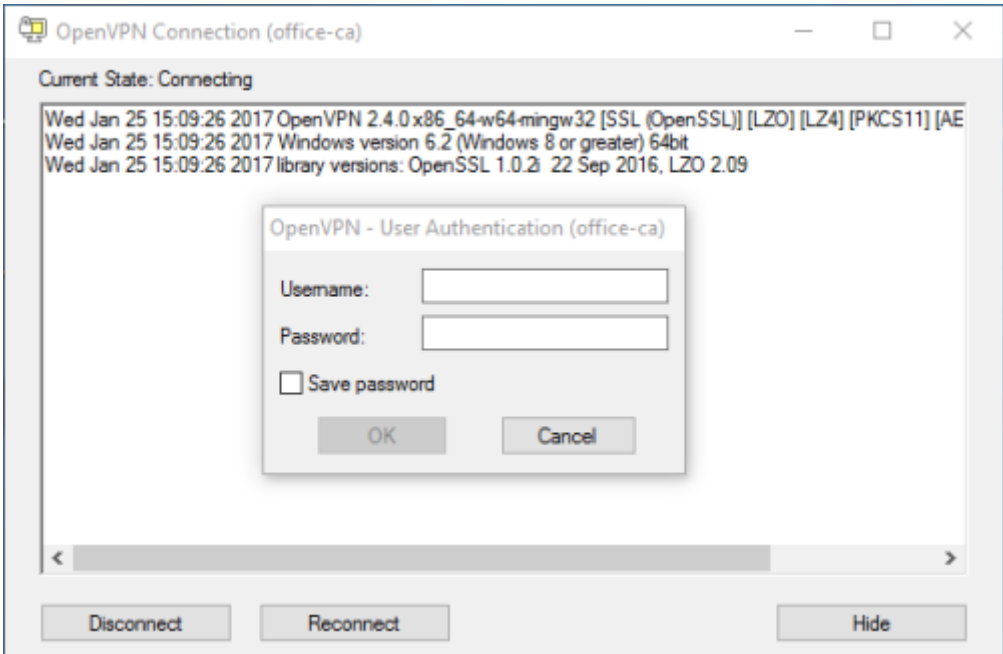

**Konfigurační soubor Windows (UDP):**

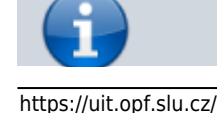

.

Konfigurační soubor se zabudovaným certifikátem si můžete stáhnout zde: [office-ca.ovpn](https://uit.opf.slu.cz/_media/navody:office-ca.ovpn)

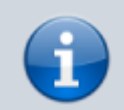

## **Návod instalace na Linux**

- Kernel podorující TAP interface (např. 2.6).
- Fedora: yum install openvpn
- Ubuntu: sudo apt-get install openvpn
- V /etc/openvpn/ stahněte konfigurační soubor [konfigurační soubor](https://uit.opf.slu.cz/_media/navody:office-ca.ovpn)
- A nyní jen spustit openvpn –config /etc/openvpn/
- Možno použít i NetworkManager a openvpn modul

## **Návod instalace na Mac OS X**

- stáhnout [TunnelBlick,](https://tunnelblick.net/downloads.html) odkaz stable, nainstalovat. Nevytvářet žádné připojení, po dokončení instalace zavřít
- stáhnout konfigurační soubor [opf-vpn.tblk,](https://uit.opf.slu.cz/_media/navody/opf-vpn.tblk.zip) rozbalit, spustit, odklikat výchozí volby
- V nastaveni jsme vyzkoušeli nastavení viz obrázek. Nastavení vyvoláte kliknutím na Tunnelblick nahoře a volbou Detaily VPN

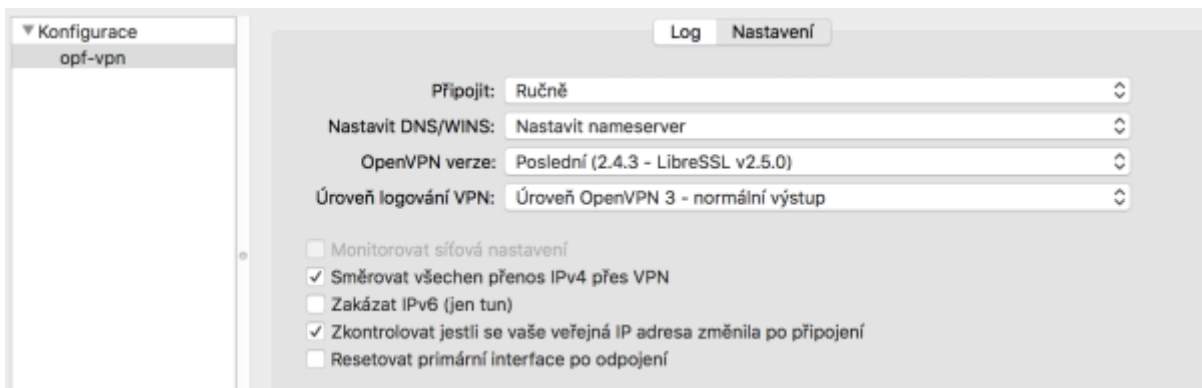

spustit TunnelBlick, zalogovat se uzivatelskym jmenem CRO (xyz0001 bez domeny) a heslem eduroam a hotovo.

### **Připojení síťových disků (nepovinné)**

Po připojení k OpenVPN je možné se připojit k souborům na síťových discích Novellu i bez Novell klienta přes protokol CIFS. Pro připojení využijte tyto příkazy. Ověřujte se svým **CRO jménem a heslem**.

```
net use l: \\edmundo\users
net use g: \\edmundo\data\app
net use l: \\edmundo\users\
```
v připadě problémů můžete zkusit IP serveru, případně zapnout podporu LM i NTLM podle návodu [zde](http://www.novell.com/support/kb/doc.php?id=3437586)

#### net use l: \\193.84.208.7\users

#### From:

<https://uit.opf.slu.cz/>- **Ústav informačních technologií**

Permanent link: **<https://uit.opf.slu.cz/navody:vpn?rev=1507964406>**

Last update: **2017/10/14 07:00**

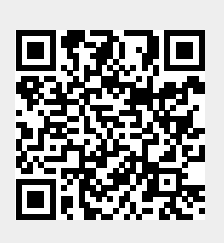